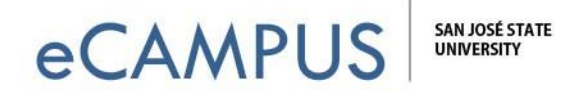

## **Camtasia: Add a Quiz to Your Video**

This document will show you how to embed a Quiz in a video using Camtasia and receive submitted responses from the users.

**NOTE:** This option requires you to use Techsmith's platform, and it does have file size/ hosting limits. **Consider using the Canvas Studio feature instead**, which allows you to add quizzes and other features to *ANY* YouTube video. For more info see our Canvas Studio webpage.

## **INSTRUCTIONS:**

To add a quiz to your video lecture on Camtasia, follow the steps below.

**Step 1**: **Click Interactivity** from the left hand menu options:

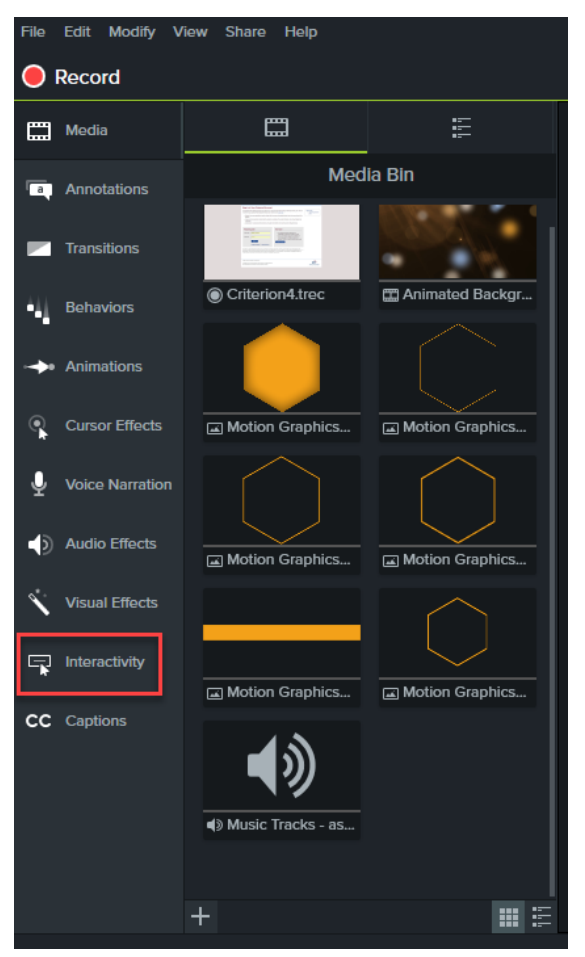

**1 |** Page

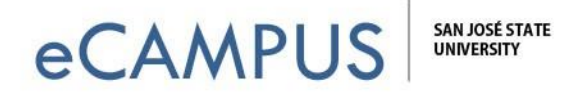

**Step 2: Position the Playhead at the point in your video when want the quiz to appear, and then click** *Add Quiz to Timeline.* A quiz marker will appear on your timeline and the options to edit the quiz and questions will be visible in the properties panel, on the right side of your screen:

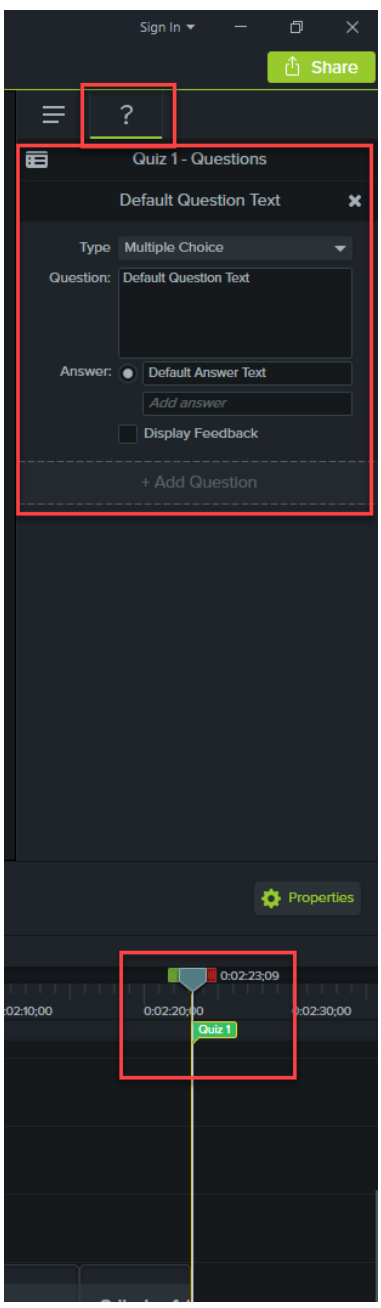

**2 |** Page

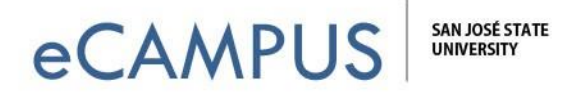

**Step 3:** You can toggle back and forth between the **quiz** *options* **and the quiz** *questions*, by clicking on the icons shown below. **NOTE:** You can tell which button is enabled by a green bar directly underneath the icon.:

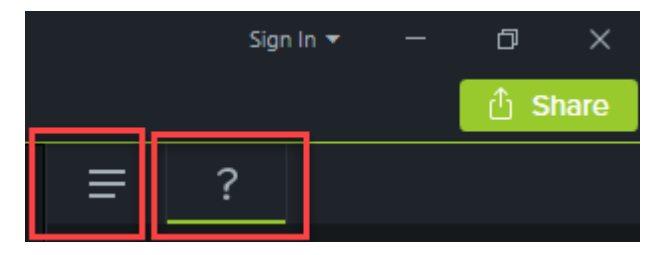

**Step 4:** From **Quiz Options** you can change the name of your quiz or make other edits. If you want to allow the users to see how they did on the quiz, make sure the box "Viewer cansee their results" is selected. You can also choose to receive graded quiz results for the video.

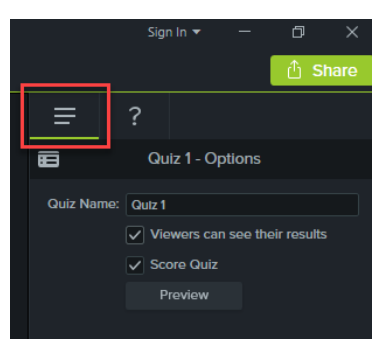

**Step 5: Click on the Question icon, and then select the Question Type** from the dropdown menu. (Choices includes multiple choice, fill in the blank, short answer, and true/false.)

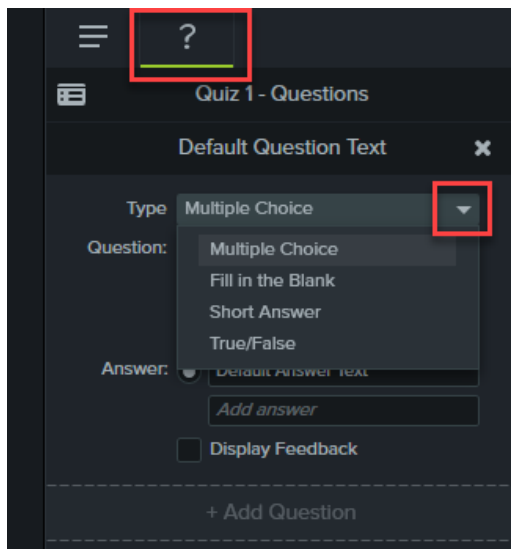

**3 |** Page Feb. 27, 2020

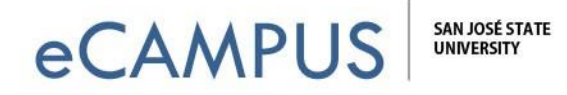

**Step 6:** Next, **add your questions and answers** by just typing in the text fields. **Click on** *Add Question* **at the bottom** to add as many questions as you want:

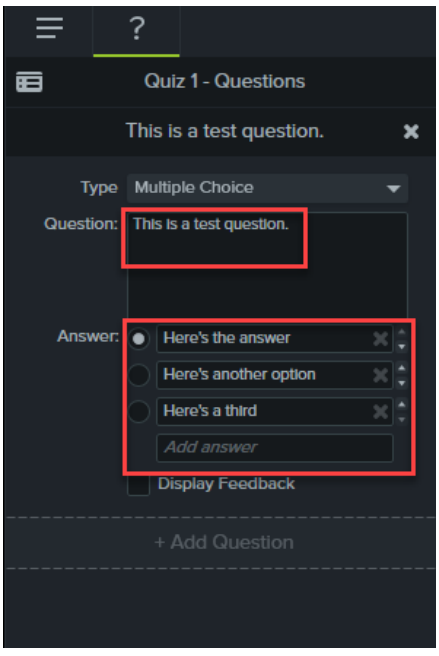

**Step 7:** Once you are done adding questions, **preview the quiz by clicking on the Quiz Options tab and then click on the Preview button**. The quiz will open in the default browser and you can test the quiz.

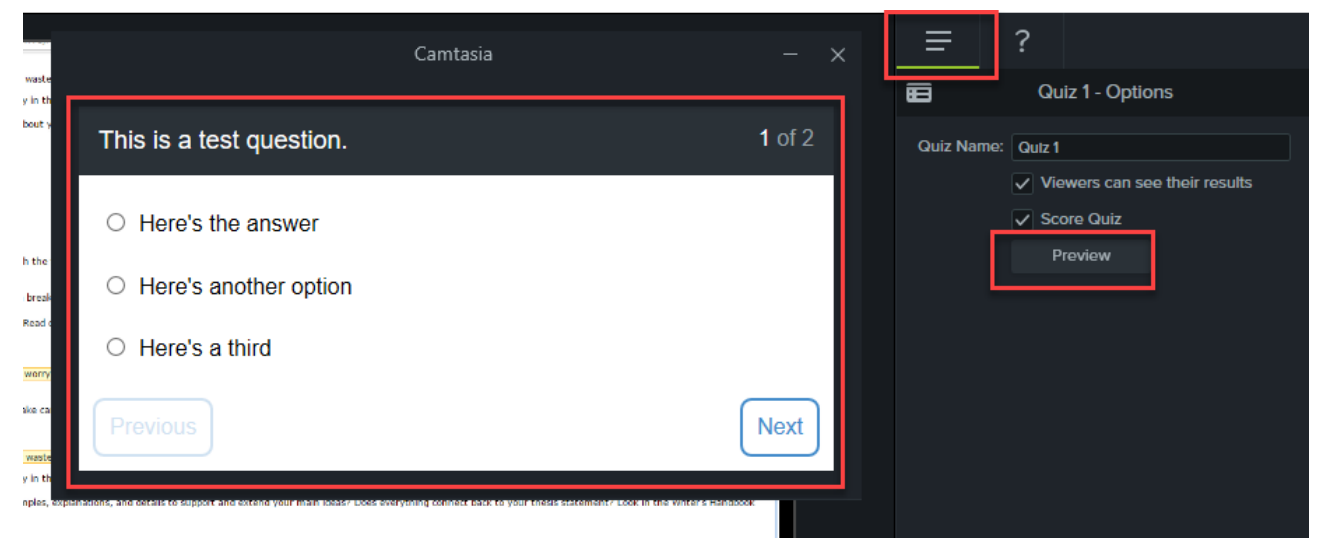

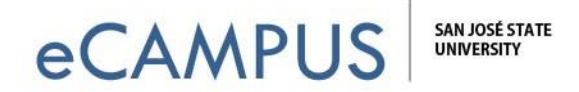

**Step 8: All the other options are set when you produce the video.** Several options support quizzing - share to screencast.com, MP4 with the video player options, or use the custom productionsettings. In this example, we'll use custom production settings. Click on the **Share**  button on the menu and select **Custom Production**.

**NOTE:** YouTube and Vimeo are NOT options with the Camtasia quiz feature. Screencast.com is Techsmith's own platform, but they do have file size/hosting limits.

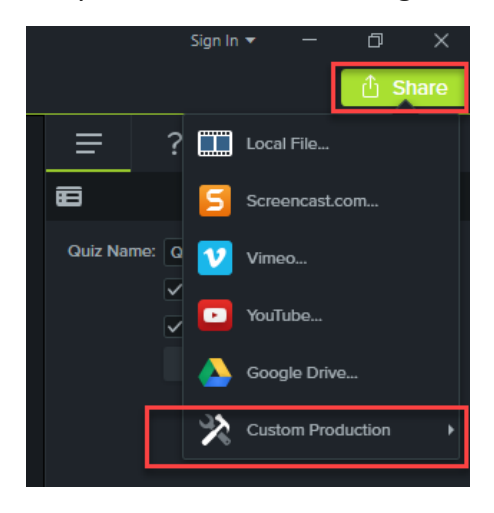

**Step 9:** Now select the format in which to save the video produced. Save it as the **recommended** *MP4 Smart Player* **and click** *Next*.

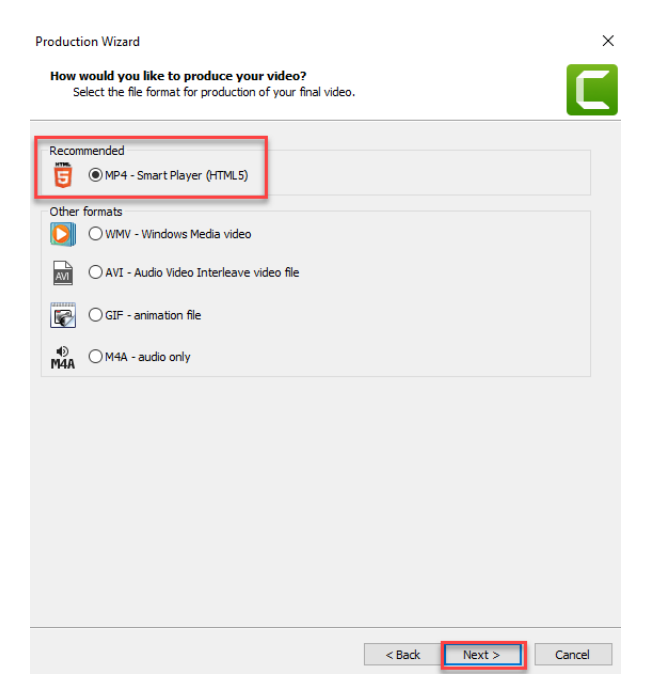

**5 |** Page Feb. 27, 2020

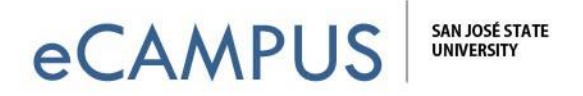

**Step 10:** Leave the default settings on all tabs, but do **make sure that your captions are enabled** from the last tab titled *Options.* **Click on the Next button** several more times:

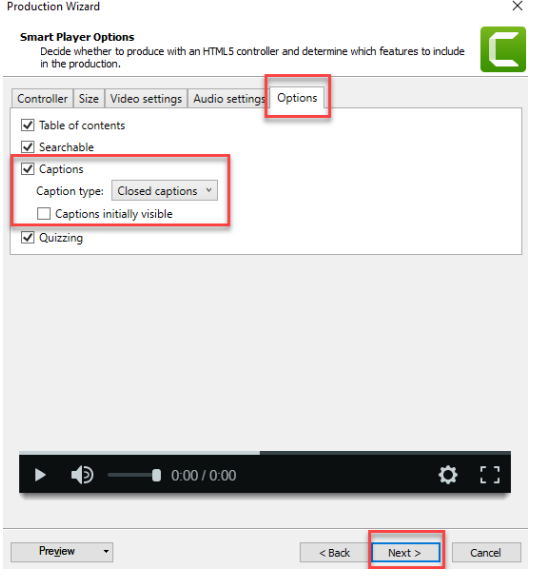

**Step 11: Select the option to receive quiz results through email, and uncheck the Report quiz results using SCORM**.

- Type in your email address.
- You can also store viewer's information by selecting the "Require viewers to input name & email address" option.
- **Click the Next button**.

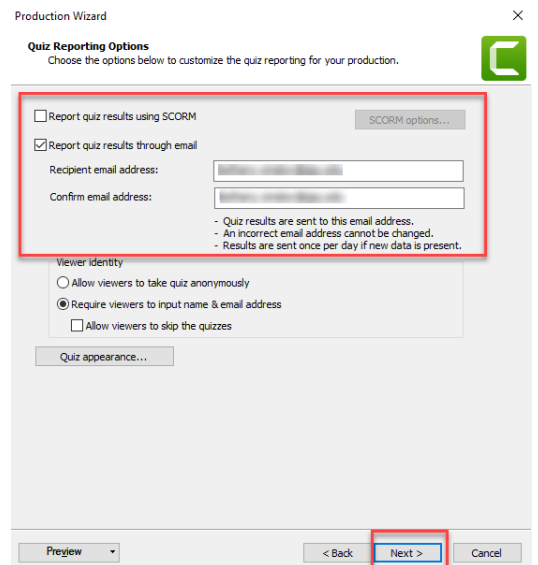

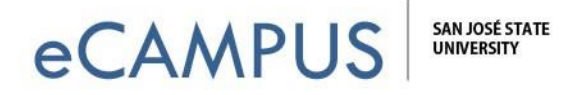

**Step 12:** You can name and save your video where you want to on your computer. **Click the** *Finish* **button** to complete the output.

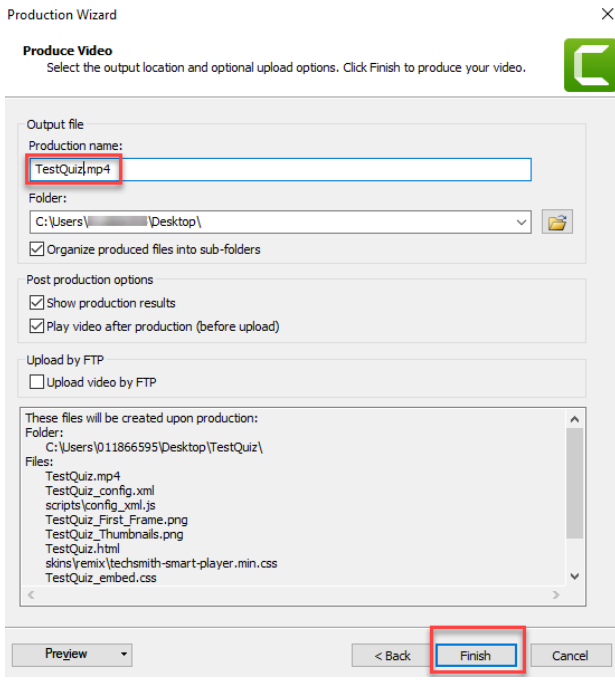

**Step 13:** To put your video on Canvas, go to your course and to the files area. Click on **+ Folder** to create a separate folder first and then click on **Upload**. Choose all the files thatwere saved into the location where the video was produced.

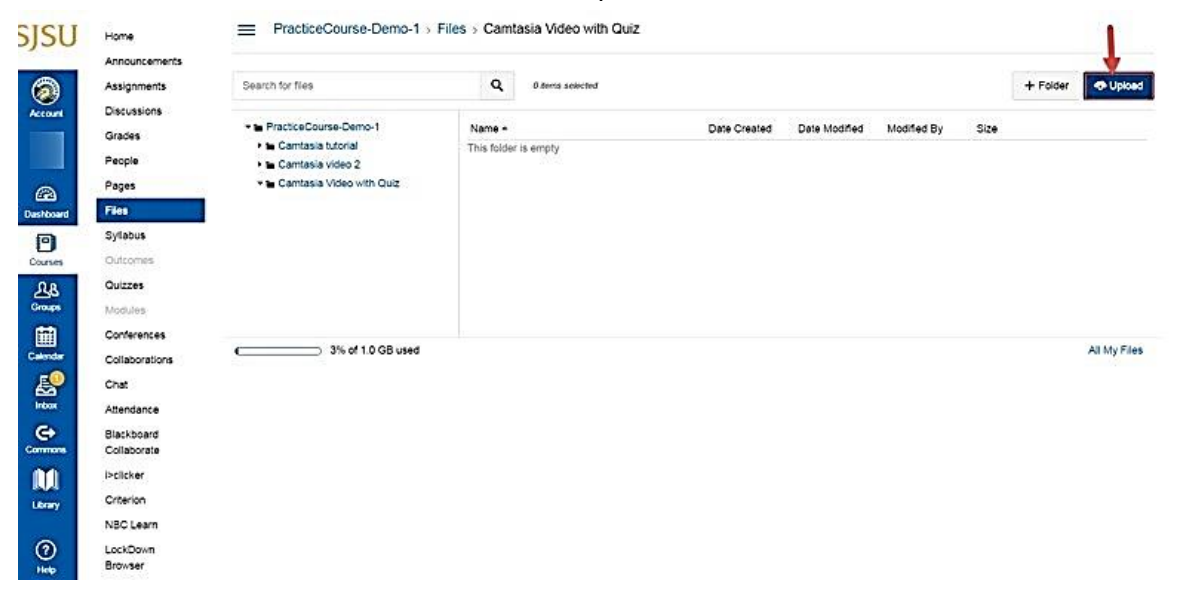

**7 |** Page Feb. 27, 2020

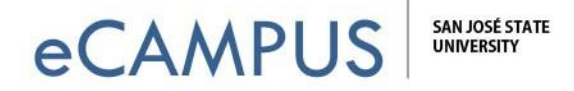

**Step 14: Put your new video on a content page in Canvas somewhere that makes sense.** On the screenshot below, I'm creating a new page titled "Quiz" for week 1 of my course.

## **Click on the Module's icon to add something:**

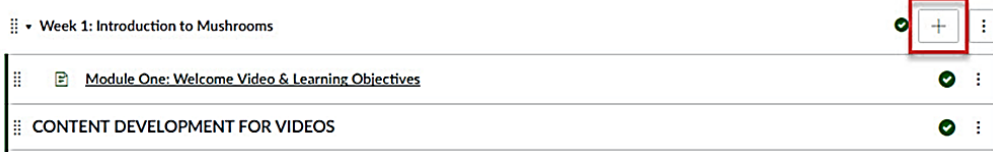

## **Choose** *Content Page* **from the drop down and click** *Add Item***:**

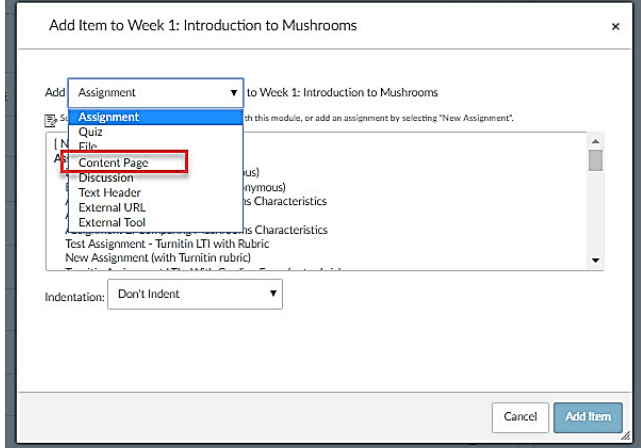

**Step 15:** Once the page is created, click the *Edit* option. With the edit window open you can navigate the **files->course files on the right side of your screen.** Browse to the folder you uploaded and **select the file, which has \_player.html extension on the file name.** We can see the file name being displayed on the page area once selected. **Click on Save & Publish.**

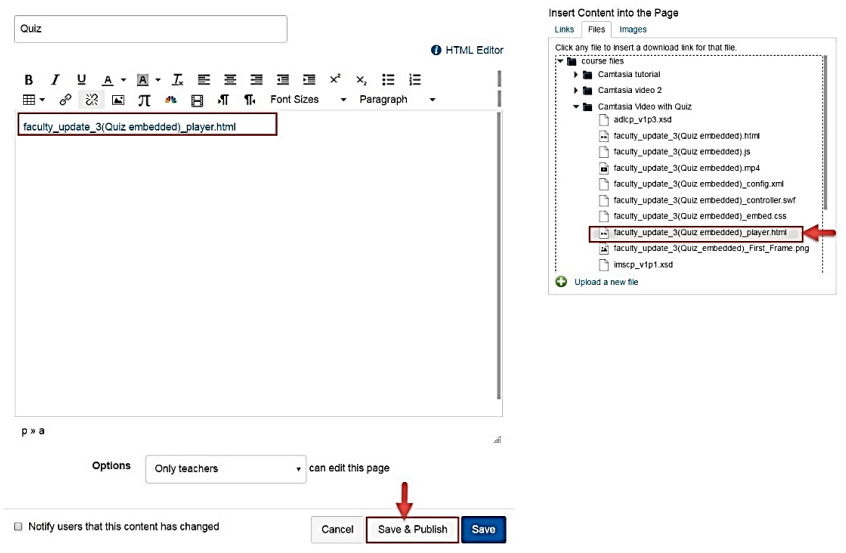

**8 |** Page Feb. 27, 2020

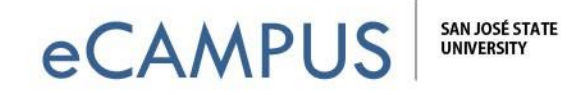

**Step 16:** On the page that was created, we can see the link to the video. Click on it to play the video.

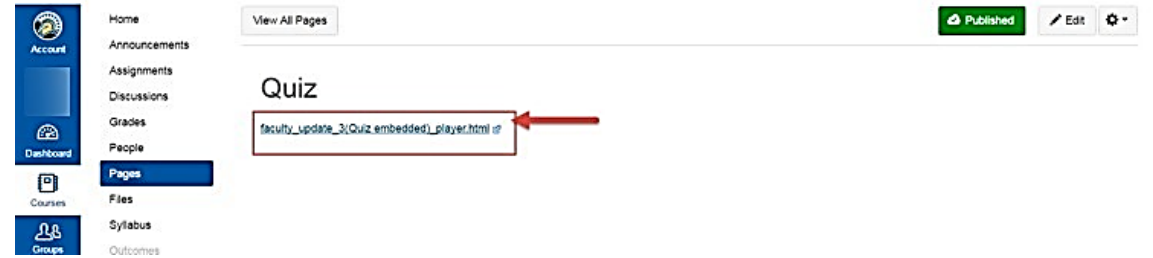

**Step 17:** Add your name and e-mail address to take the quiz.

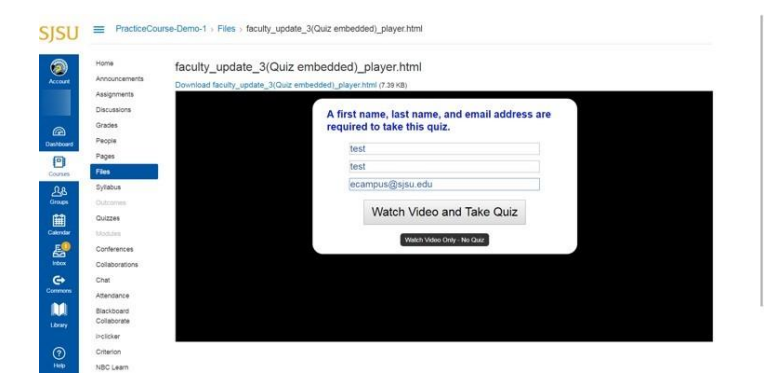

**Step 18:** Once we see the lecture video skip to "Take Quiz Now" option.

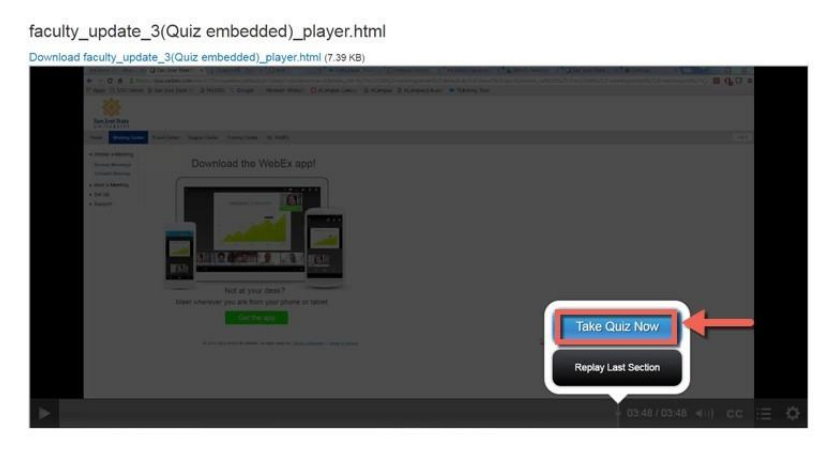

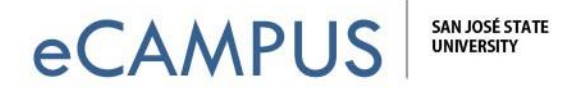

**Step 19:** If the "Viewer can see answers after submitting" option was enabled, quiz takers will be able to check their responses. Once they are done with the quiz, they select the View Answers option.

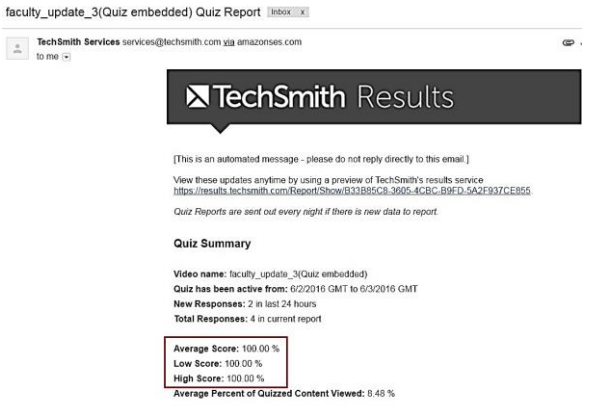

**Step 20:** Within 24 hours, an email will be sent to the recipient email id previously entered (e.g., instructor's email address). It will include a quiz summary and attachments with detailed scores and statistics.

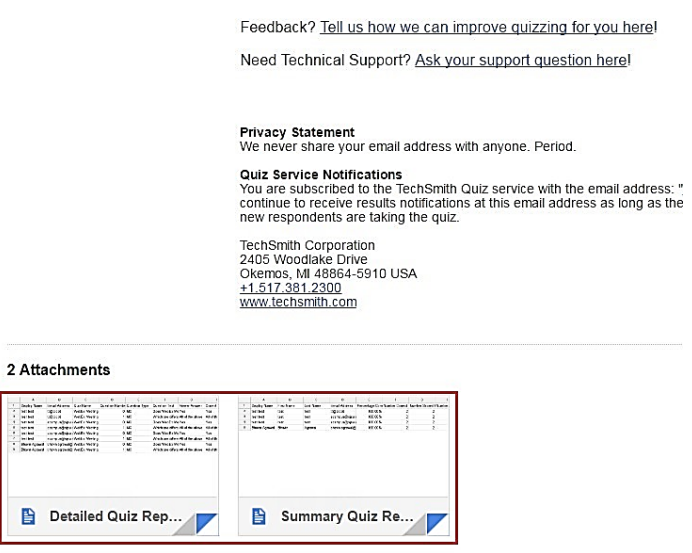